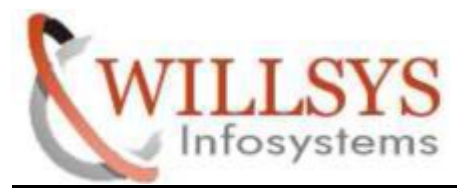

**Confidential Document**

#### **APPLIES TO:**

RFC CONNECTIONS

#### **SUMMARY**

This article explains how to Perform the RFC CONNECTIONS.

#### **AUTHOR:**

K.VENKATA RAMU **.** 

#### **COMPANY:**

WILLSYS INFOSYSTEMS Pvt. Ltd., INFOSYSTEMS Pvt. Ltd.,

#### **CREATED ON:**

 $10^{th}$  Feb 2015.

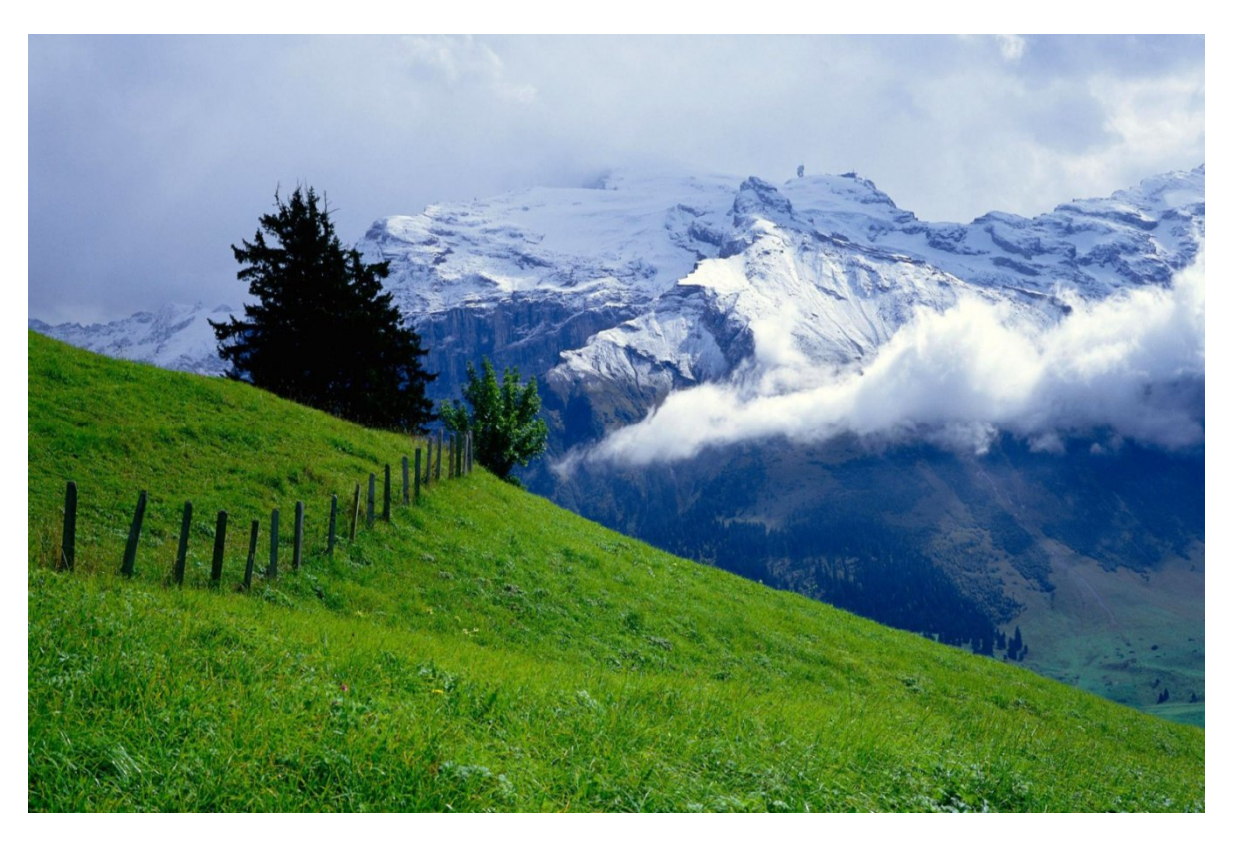

**P a g e 1 of 15**

http://sapway.com and http://willsys.net are sponsored sites of Willsys Infosystems Flat -101-104, Rama Residency, S.R. Nagar, Hyderabad-500038 **Contact No:** 9849813679, 9966404646 9849813679, 9966404646 **Mail:**

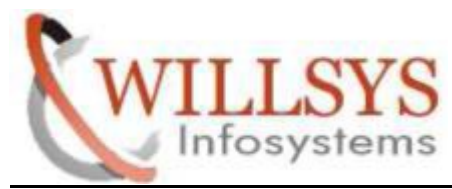

**Confidential Document**

# PARENT CLIENT->QAS 001

## $CHILD\rightarrow PRD 001$

Step1: login to QAS 001 client execute tcode SALE(logical systems)

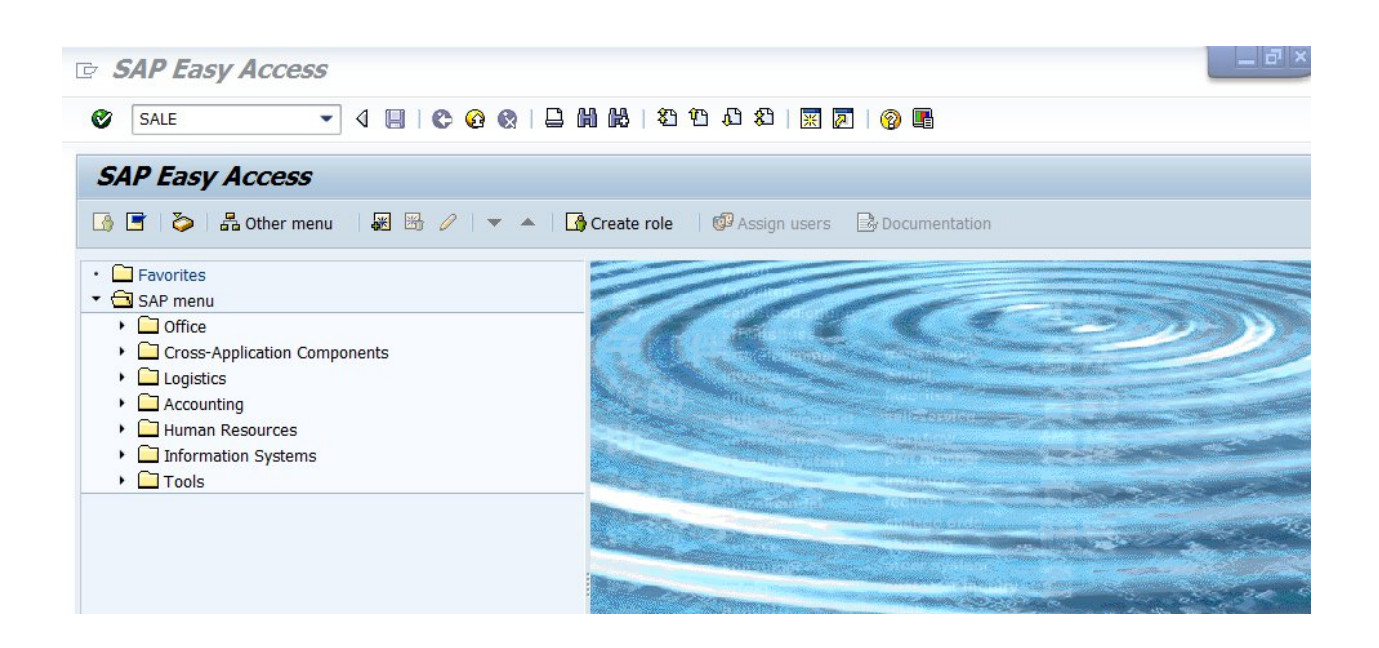

**P a g e 2 of 15**

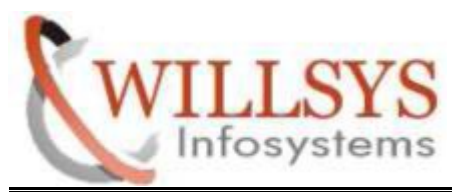

**Confidential Document**

Step2:goto basic settings ->logical systems->define logical sysstem

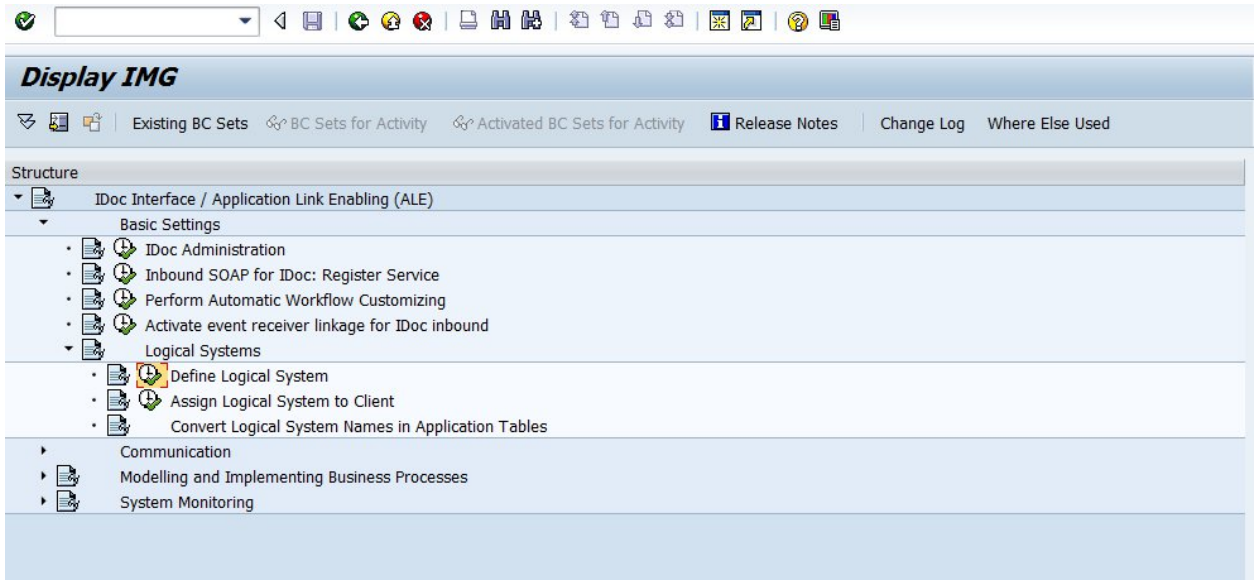

# Click on continue

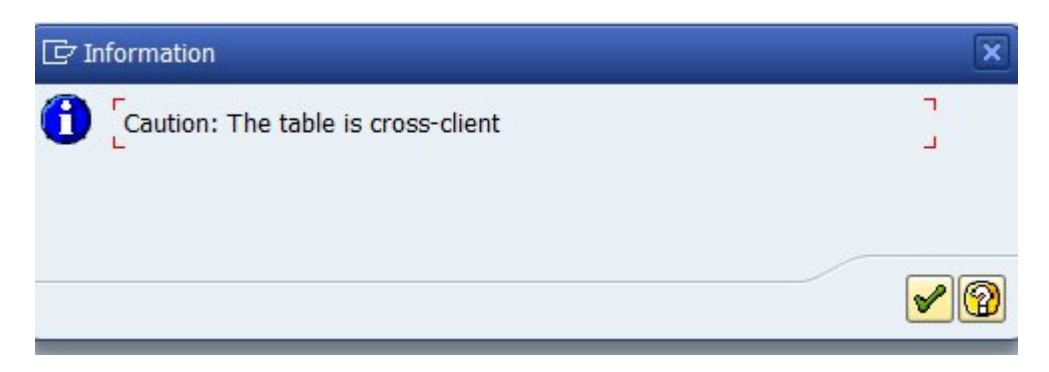

#### **P a g e 3 of 15**

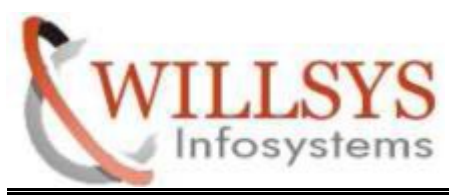

**Confidential Document**

Step3: click on new entries

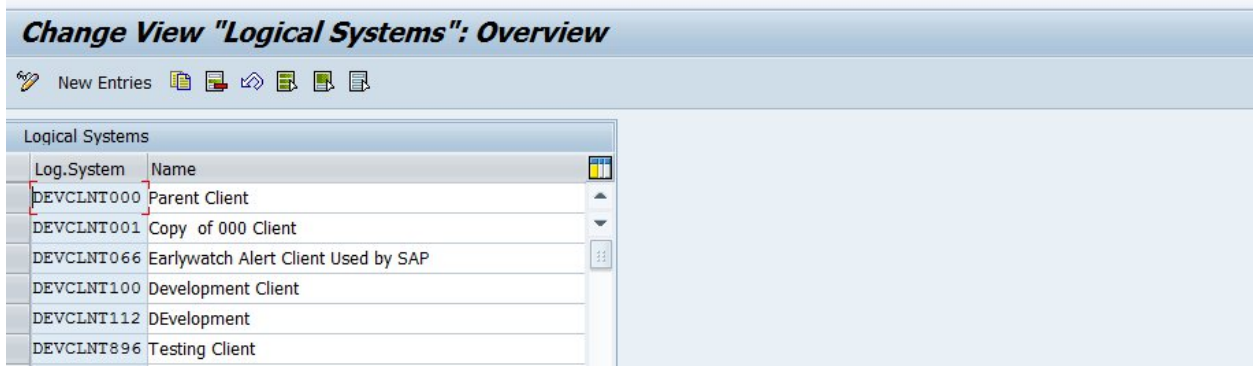

# Step4: specify logical system and name then SAVE

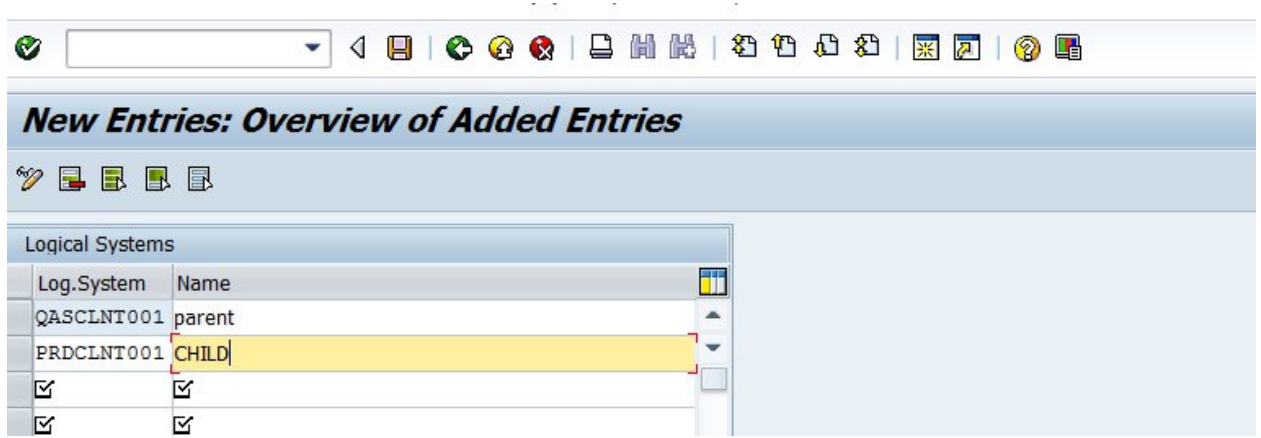

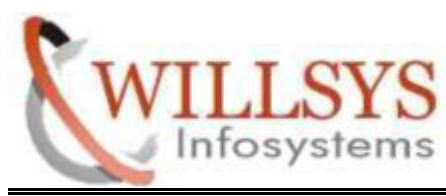

**Confidential Document**

Step5: click on create

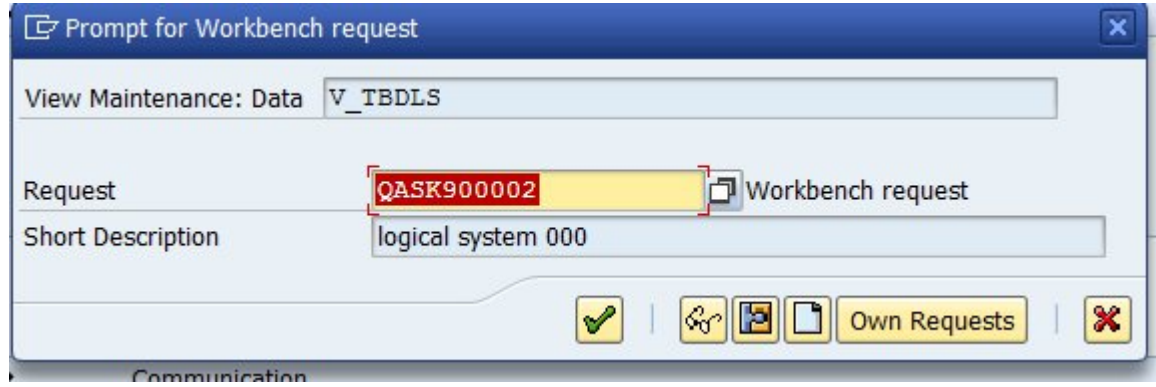

Specify short description and click on save button

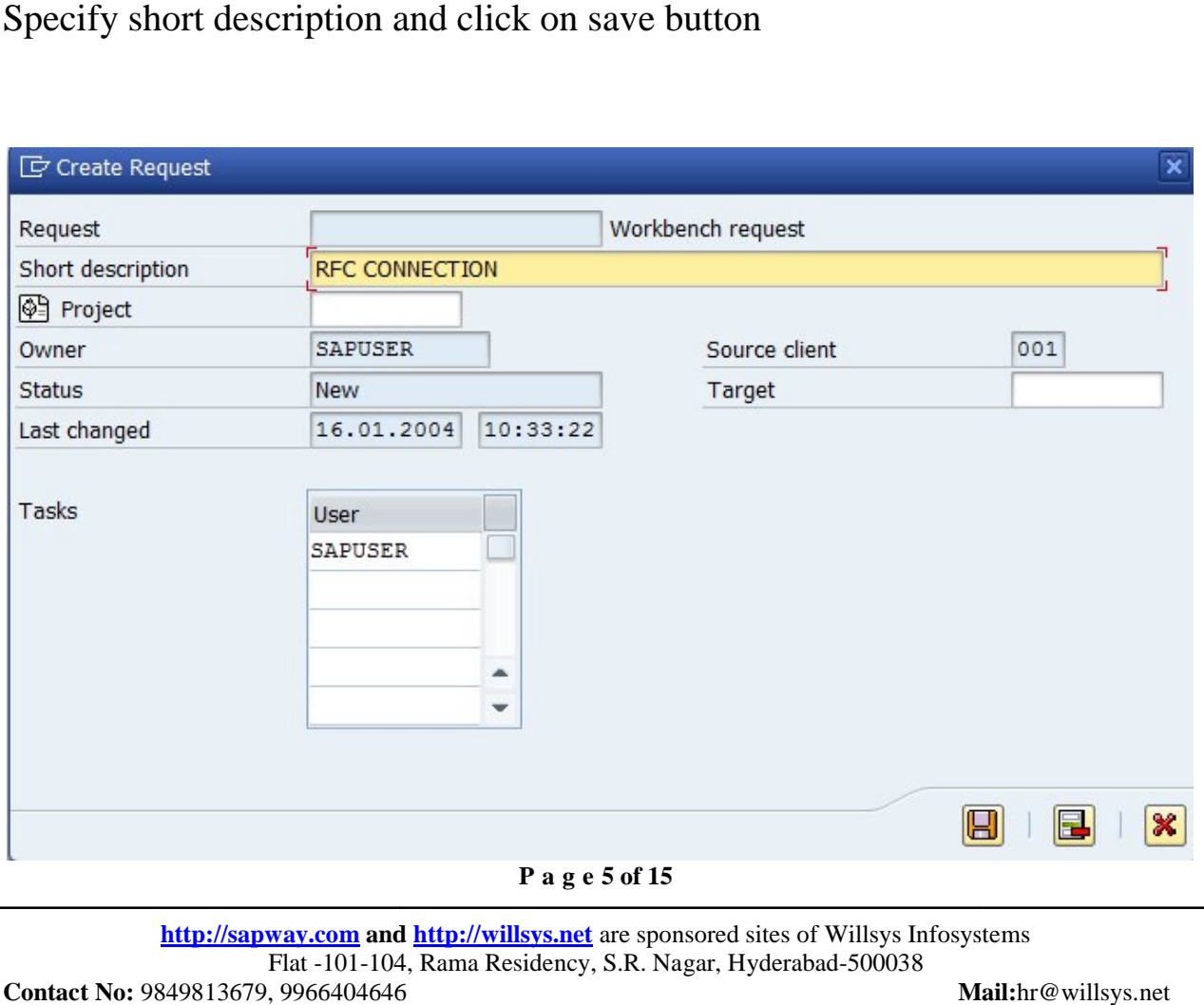

http://sapway.com and http://willsys.net are sponsored sites of Willsys Infosystems Flat -101-104, Rama Residency, S.R. Nagar, Hyderabad-500038

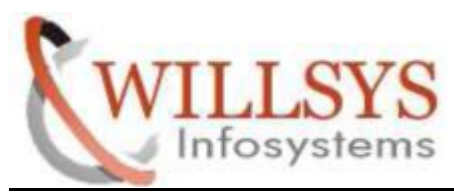

#### **Confidential Document**

## Click on continue

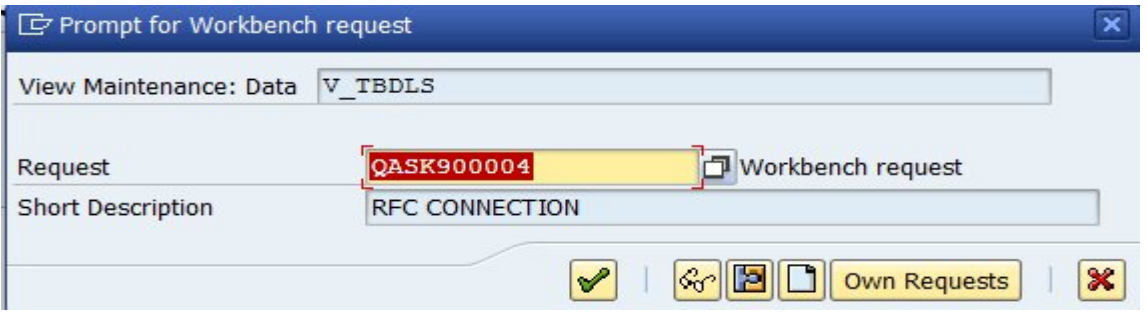

# Step6: execute tcode scc4

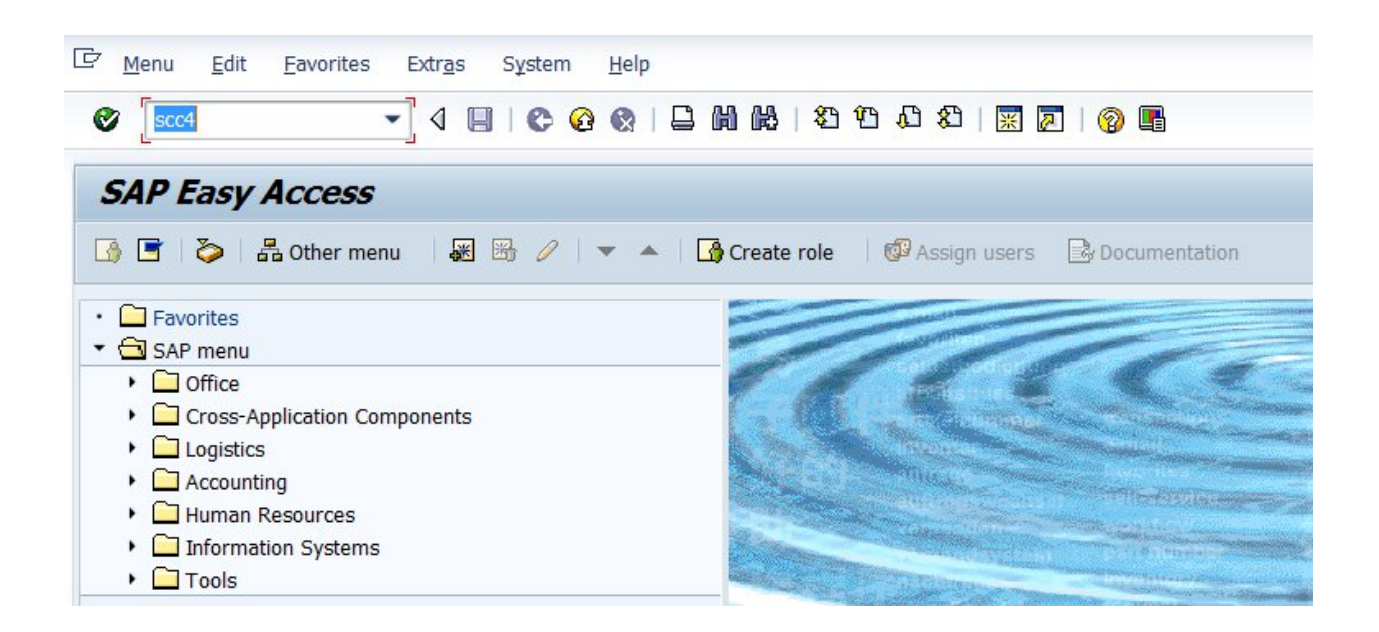

#### **P a g e 6 of 15**

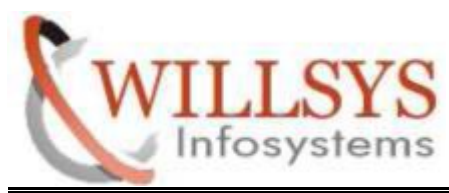

**Confidential Document**

Step7:click on change and continue

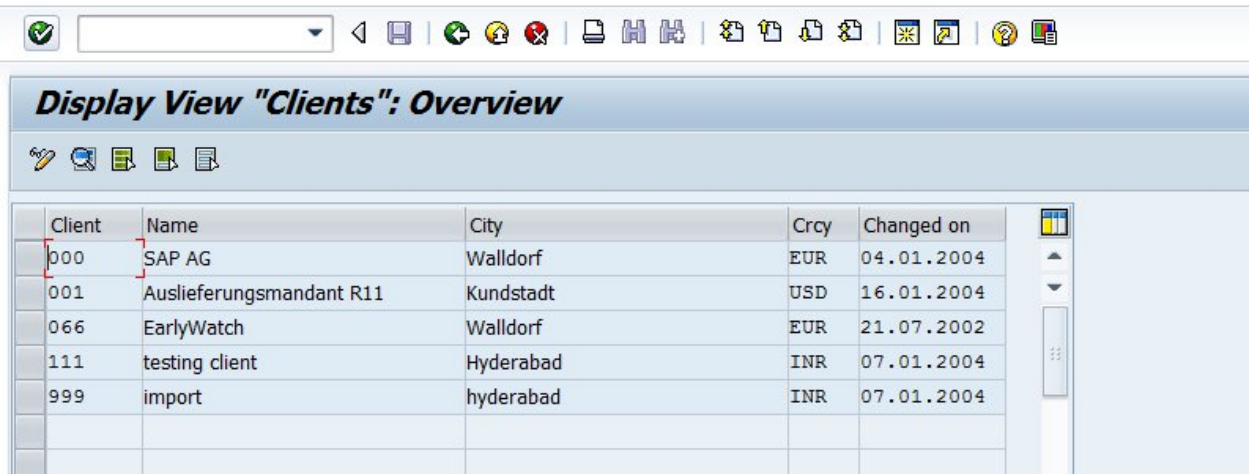

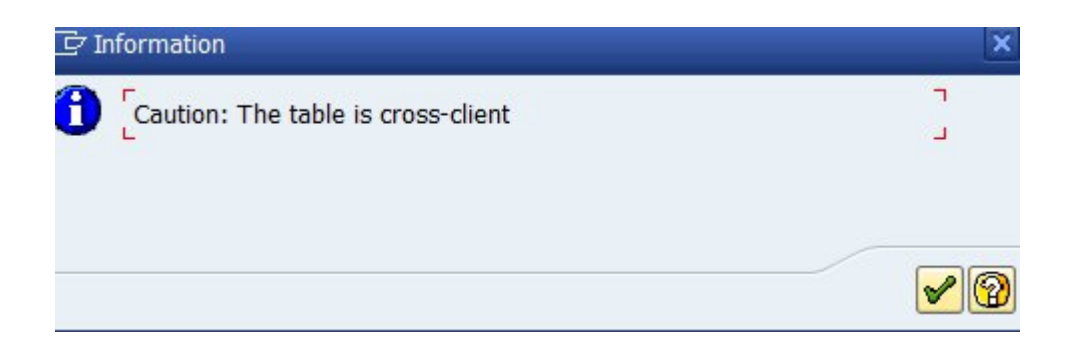

**P a g e 7 of 15**

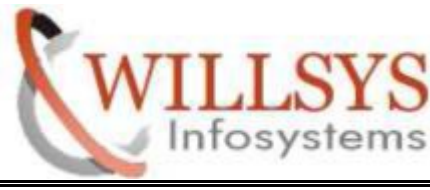

#### **Confidential Document**

# Step8:specify logical systems(QASCLNT001) then SAVE

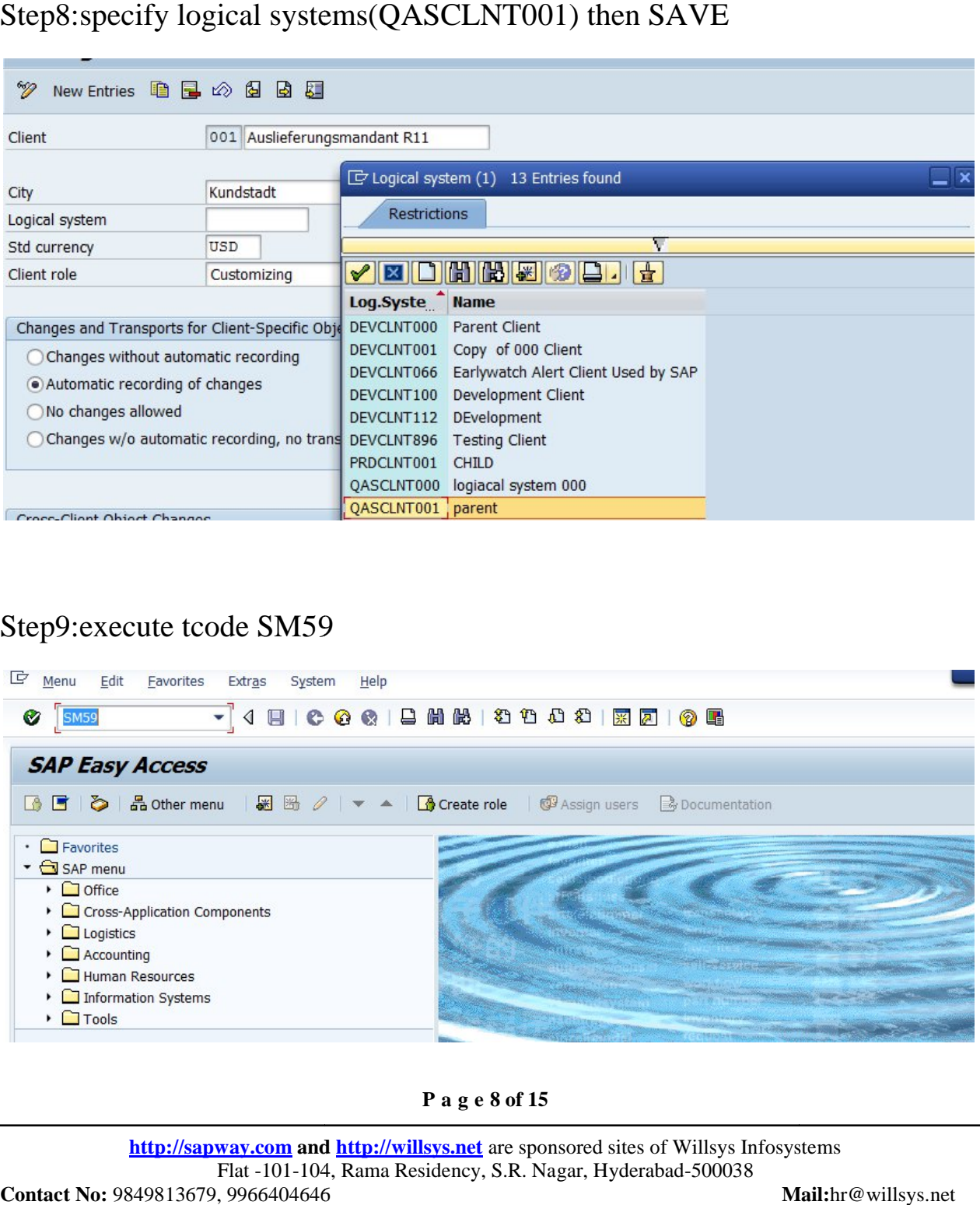

# Step9:execute tcode SM59

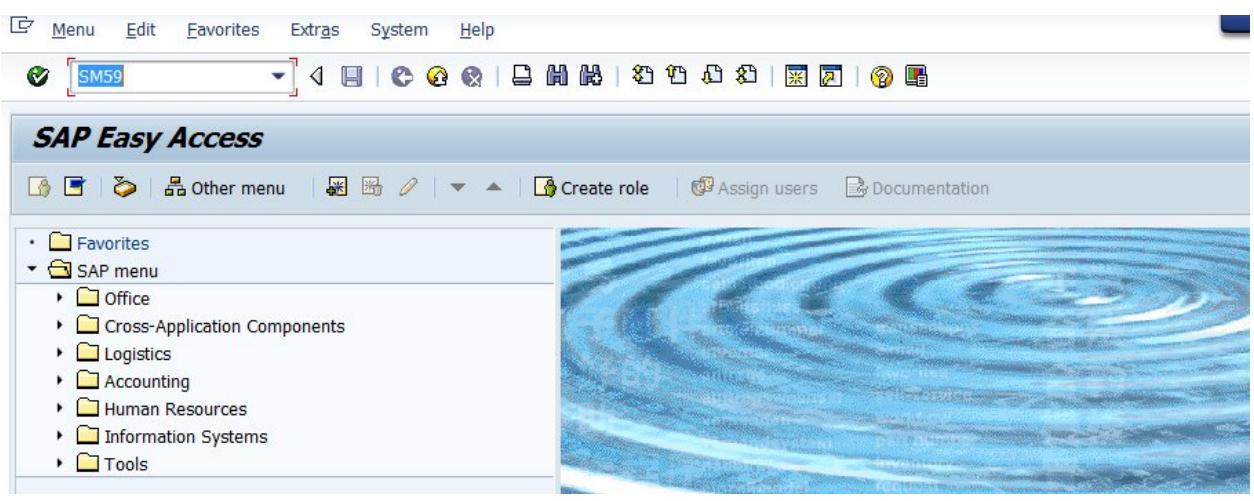

**P a g e 8 of 15**

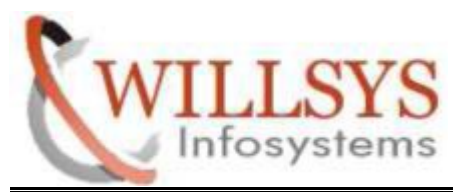

**Confidential Document**

Step10:create self and target system RFC..click on create

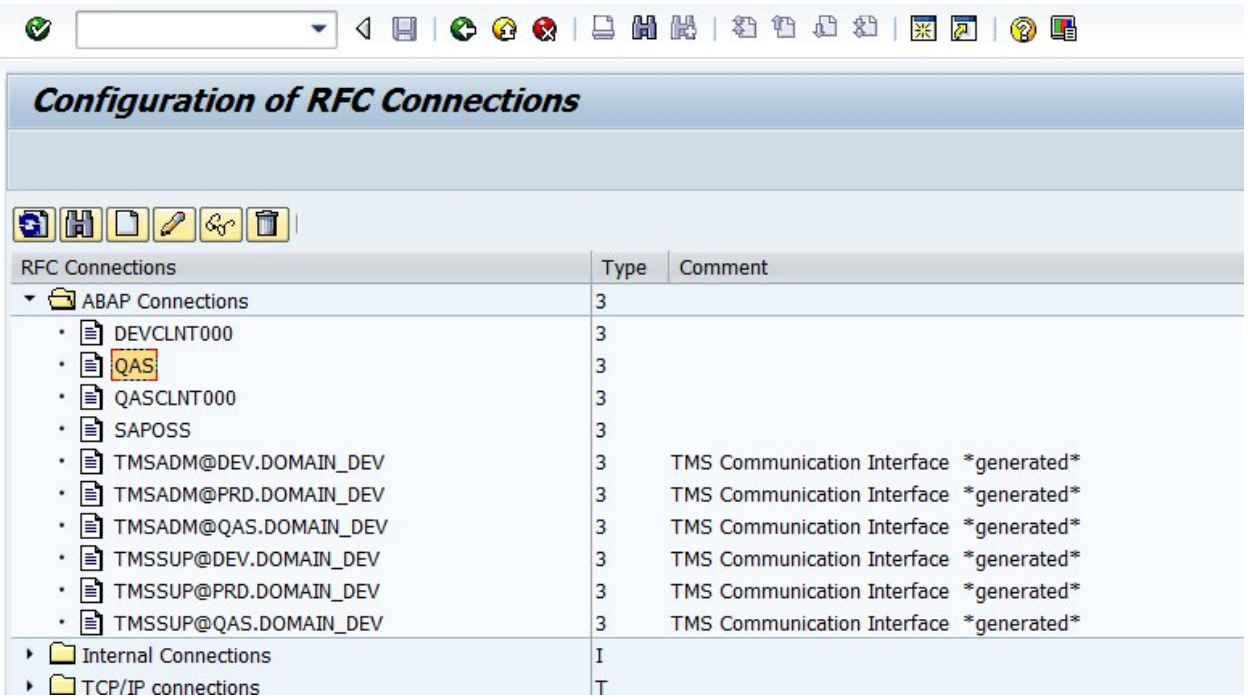

**P a g e 9 of 15**

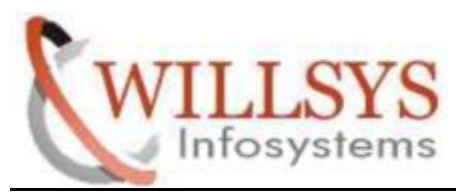

**Confidential Document**

Step11:specify RFC destination ,connection type

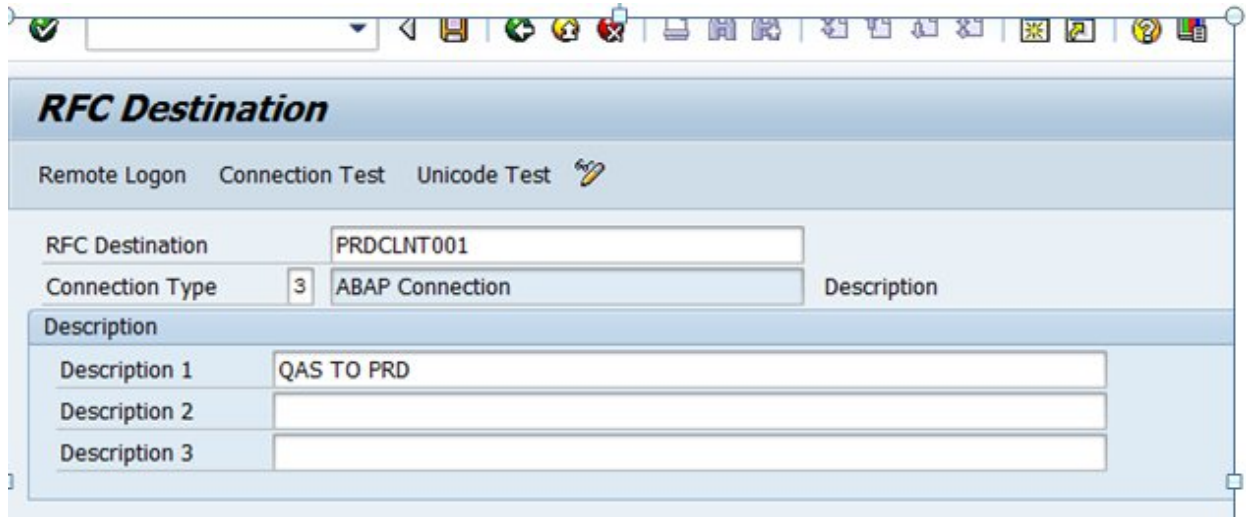

# Step12:specify target host and system number

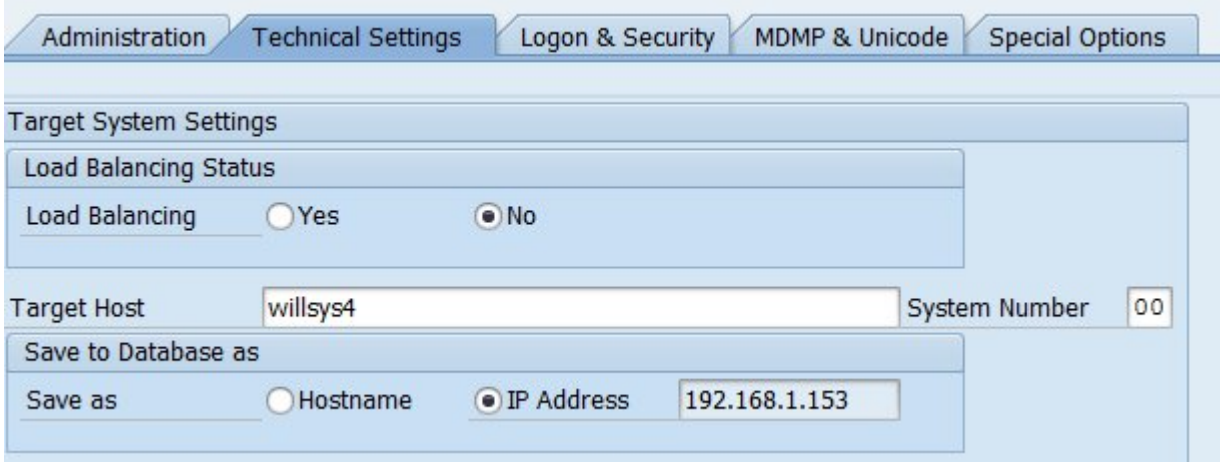

#### **P a g e 10 of 15**

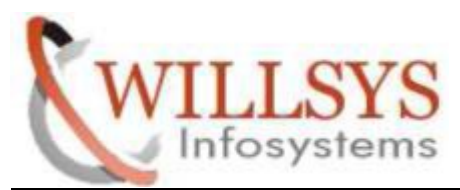

**Confidential Document**

# Step13:specify target system logon&security credentials then SAVE

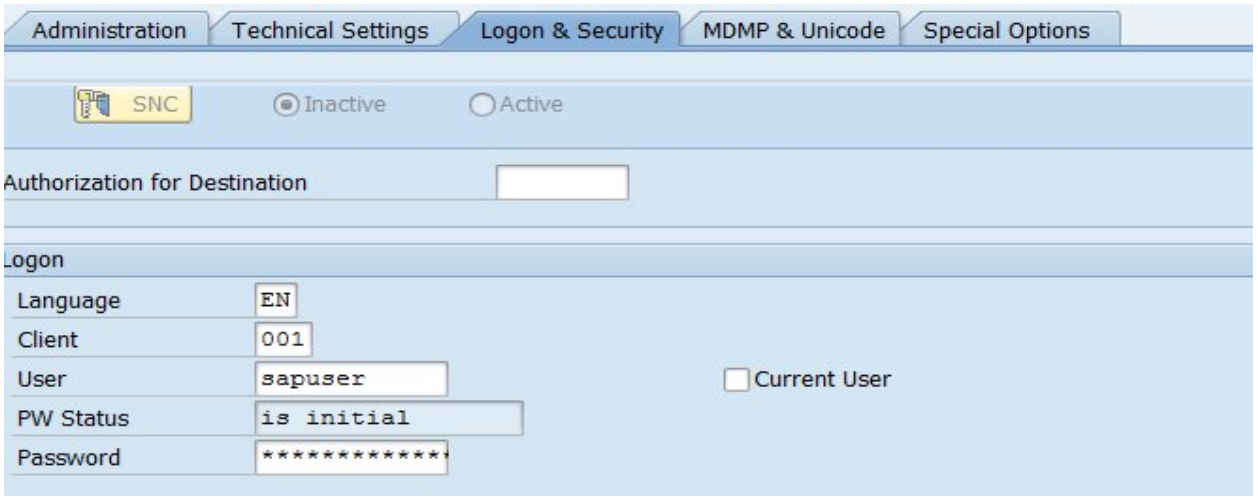

# STEP14:click on connection test

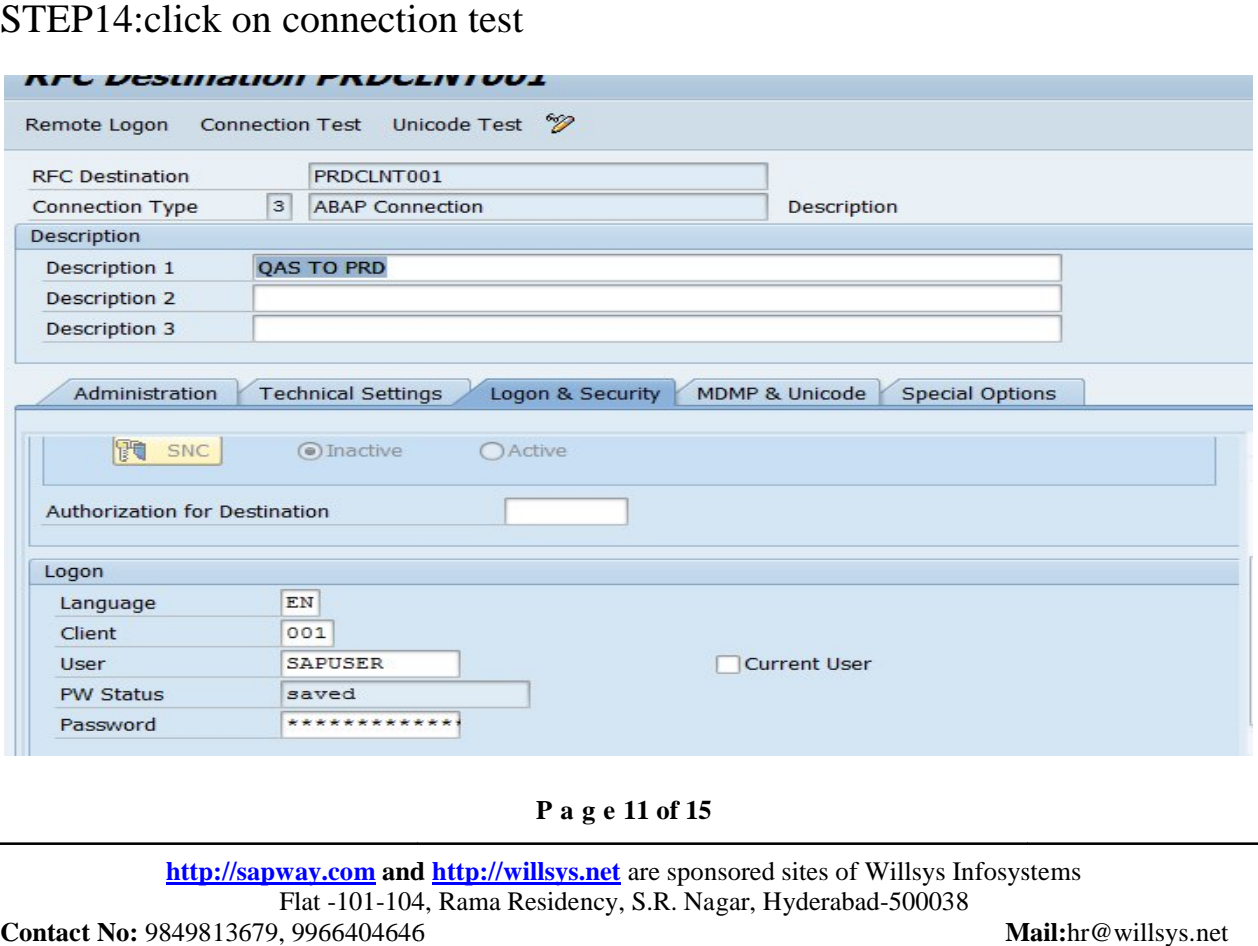

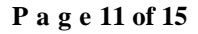

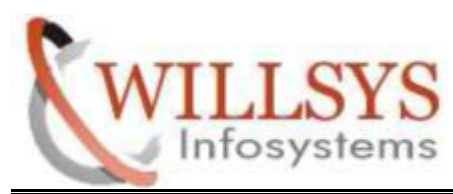

**Confidential Document**

# **Connection Test PRDCLNT001**

Connection Type SAP Connection

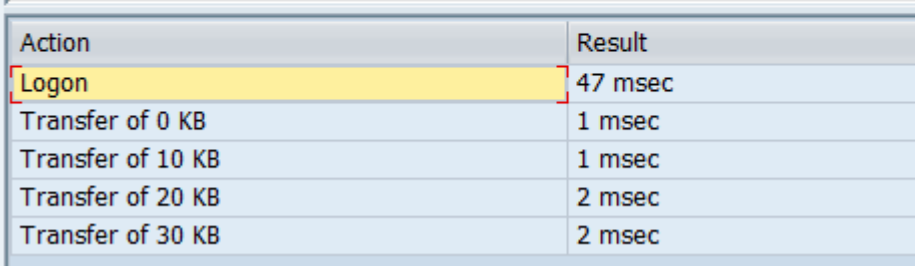

Step15:go to utilities->test->authorization test

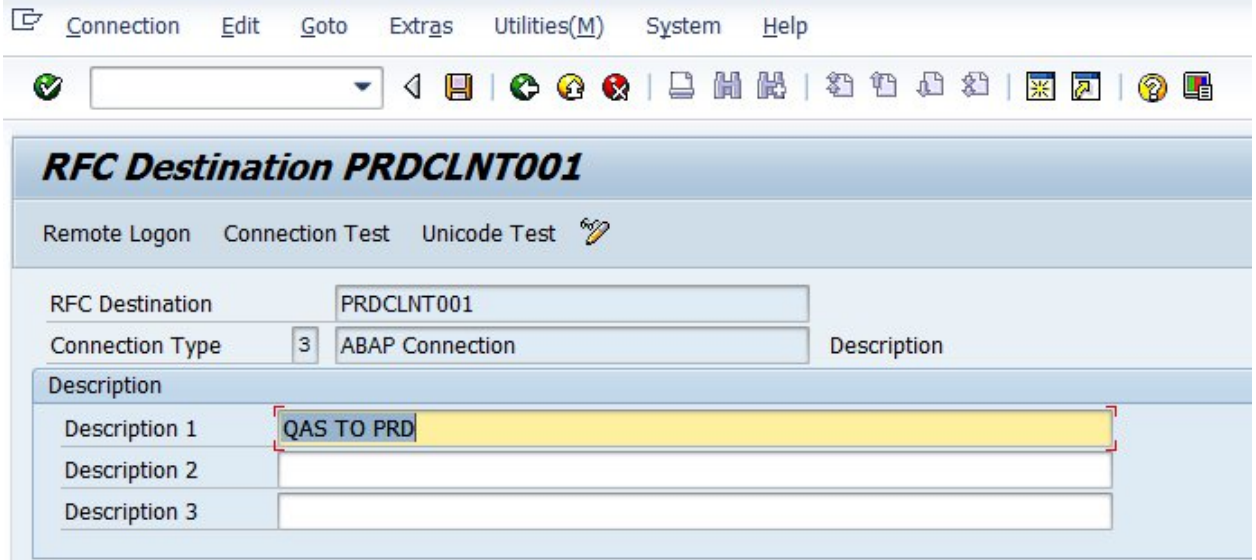

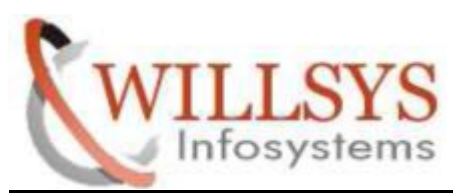

#### **Confidential Document**

# **Connection Test PRDCLNT001**

Connection Type SAP Connection

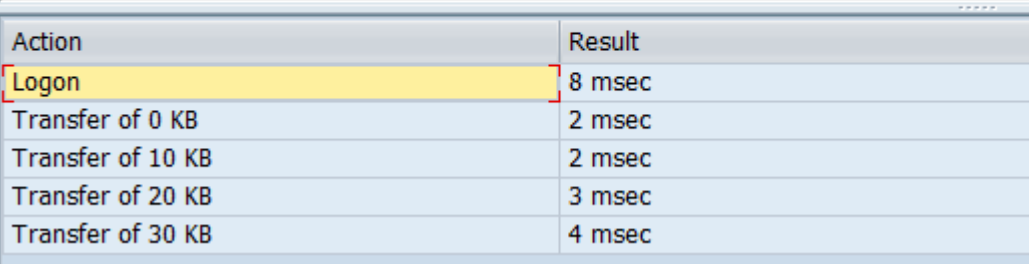

# Step16:click on remote logon

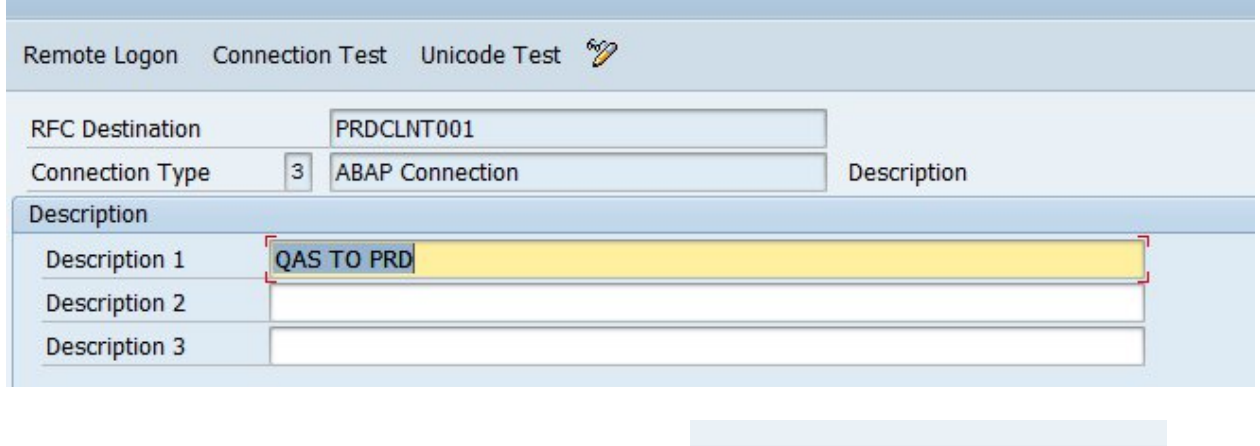

 $\triangleright$  QAS (1) 001  $\blacktriangleright$  willsys3 | INS

Step17:click on start SAP easy access..access PRD SYSTEM

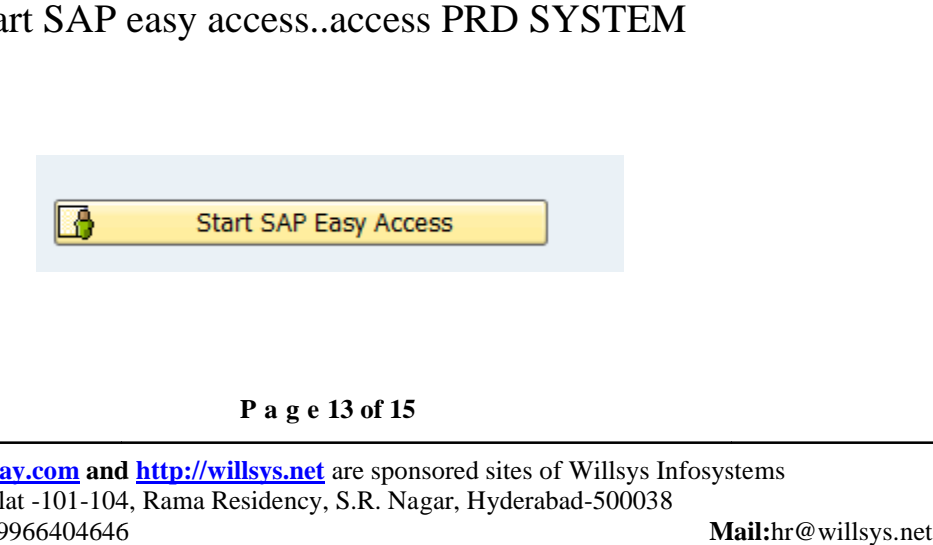

**P a g e 13 of 15**

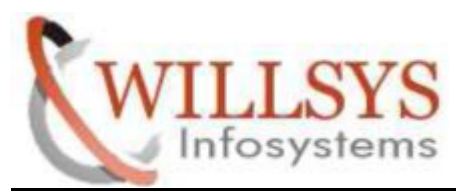

**Confidential Document**

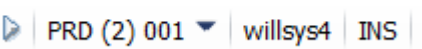

# Step18: create SELF RFC with QAS 001 client credentials

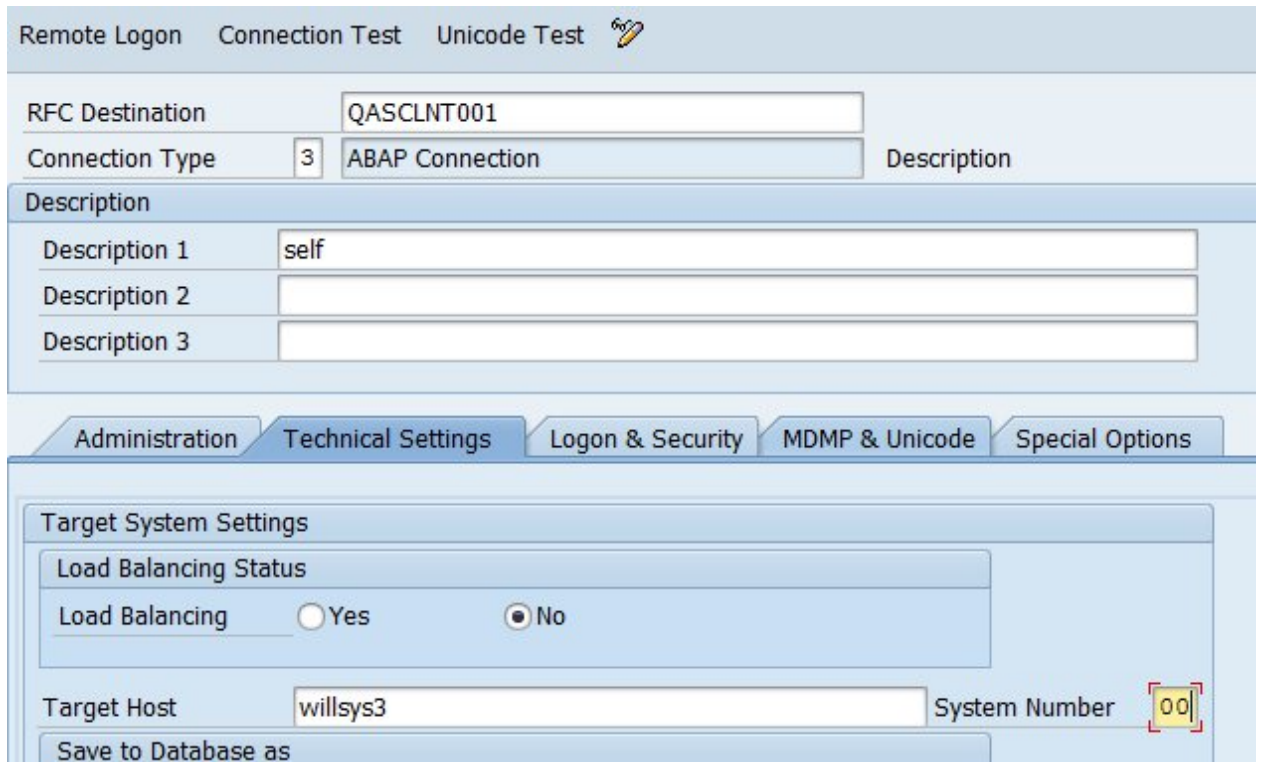

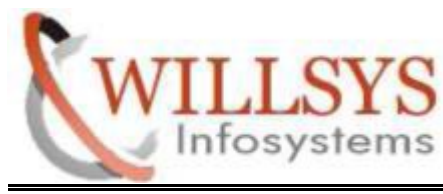

**Confidential Document**

## Related Content**:**

http://service.sap.com http://support.sap.com www.help.sap.com

www.sdn.sap.com/irj/sdn/index.

# Disclaimer and Liability Notice:

WILLSYS will not be held liable for any damages caused by using or misusing the information, code or methods suggested in this document, and anyone using these methods does so at his/her own risk. it be held liable for any damages caused<br>thods suggested in this document, and any<br>isk.<br>no guarantees and assumes no responsib<br>tent of this technical article or code samp

WILLSYS offers no guarantees and assumes no responsibility or liability of any type with respect to the content of this technical article or code sample, including any liability resulting from incompatibility between the content within this document and the materials and services offered by WILLSYS. You agree that you will not hold, or seek to hold, WILLSYS responsible or liable with respect to the content of this document. GYS offers no guarantees and assumes no responsibility or liability of any type<br>to the content of this technical article or code sample, including any liability<br>i incompatibility between the content within this document a